### KRONOS QUESTIONS:

1. How and where do I access the system?

Go to [www.wvsao.gov,](http://www.wvsao.gov) log onto myApps and click on the orange KRONOS icon.

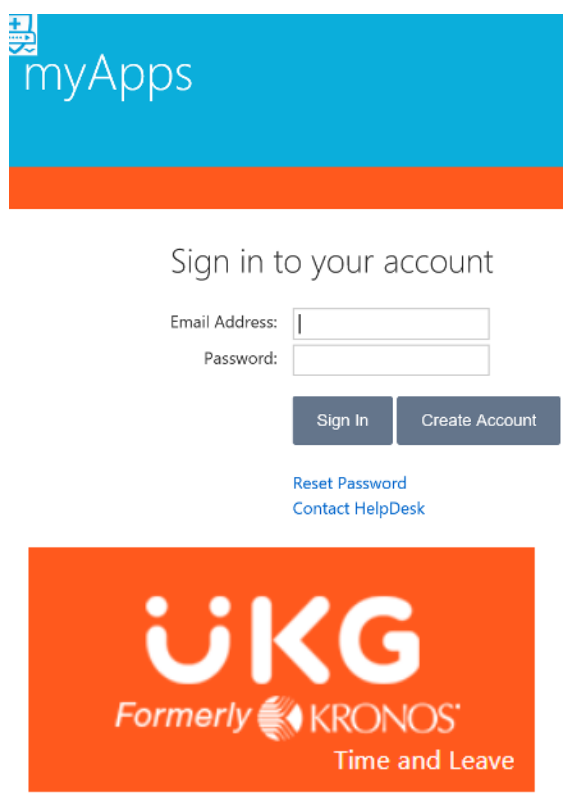

- 2. How do I request time off? See pages 10-12
- 3. How do I cancel my time off? See page 13
- 4. Where do I find my accrual balances? See page 7
- 5. Who do I call if I have a question about my timecard? Payroll Department: Stephanie Mills x8115
- 6. How do I approve my timecard? See pages 14-15
- 7. How often do I have to approve my timecard and what do I do if there is an error? See page 13

### Kronos Time & Leave Overview

- **MOASIS**
- Kronos is the Time & Leave system for State of WV
- Provides system-wide accountability in time and leave management statewide
- Provides supervisors/timekeepers with effective tools to schedule employees, and track time and leave
- Provides employees direct access to their time, attendance and accrual information
- Time can be entered using the Kronos App or clock
- Time can be entered by a timekeeper, supervisor, employee (if Departments chooses) or time clock
- Time is entered using in and out punches for hours worked
- Kronos automatically calculates hours worked including Overtime (OT) or Compensatory (Comp) time earned based on punches entered, pay rules and accrual policies assigned
- Kronos automatically grants accrued leave to an employee's balance on the first day of each pay period
- The software is configured to be totally Fair Labor Standards Act (FLSA) compliant

### West Liberty University no longer tracks Compensatory (COMP) time on **KRONOS.**

### **Supervisor or Timekeeper Roles and Responsibilities**

**MOASIS** 

Supervisor or Timekeeper Tasks

On a daily basis, the supervisor/timekeeper performs the following tasks:

- Check for missing punches and other exceptions.
- Handle unexpected leave and missed time.
- Enter non-worked time for employees.
- Approve time off requests.
- Monitor overtime.

On a pay-period or as needed basis, the supervisor/timekeeper performs the following tasks:

- Review timecards for completeness and approval.
- Approve timecards for payroll processing.
- Supervisors and timekeepers can submit a leave request on behalf of an employee, or an employee may contact the Payroll Administrator directly to request leave.

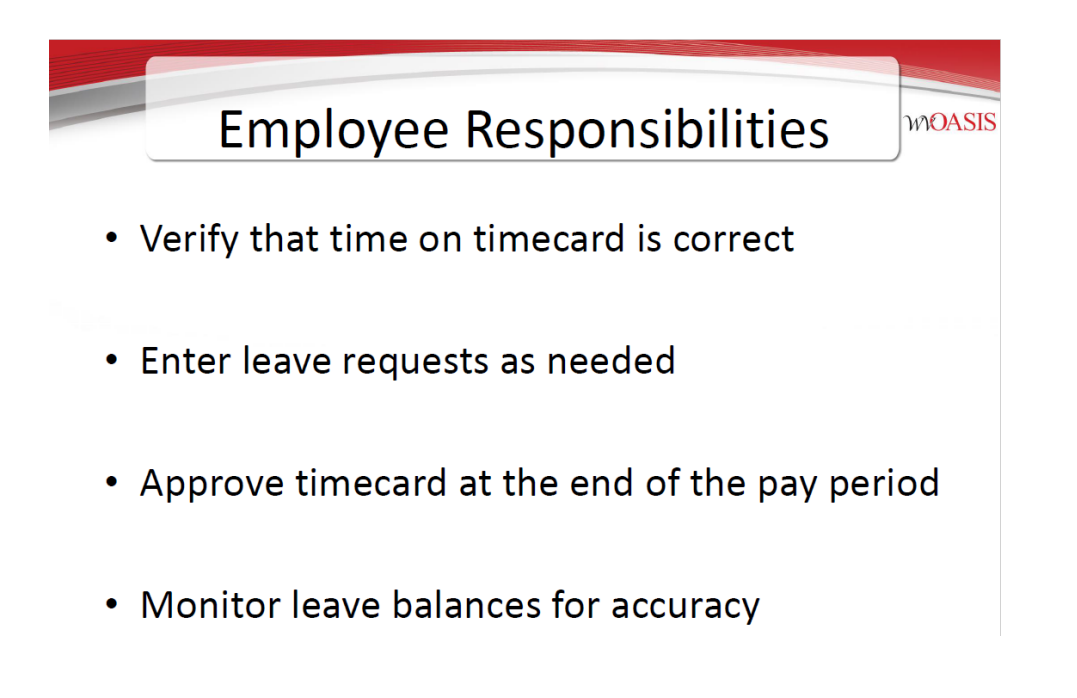

### Pay by Schedule (E Pay Rule)

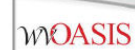

### Pay by Schedule

• Timecards are prepopulated based on assigned work schedule

#### **Key Data Elements in HRM:**

- Pay Rule = 1<sup>st</sup> character is a "E"  $\bullet$
- Pay Class =  $SAL^*.*$  or  $HRL^*.*$
- Only exceptions are entered
	- Hours worked that are different than your prepopulated schedule
	- Leave (with approved leave request)

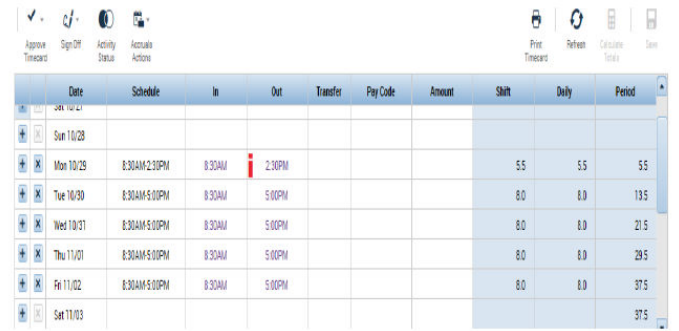

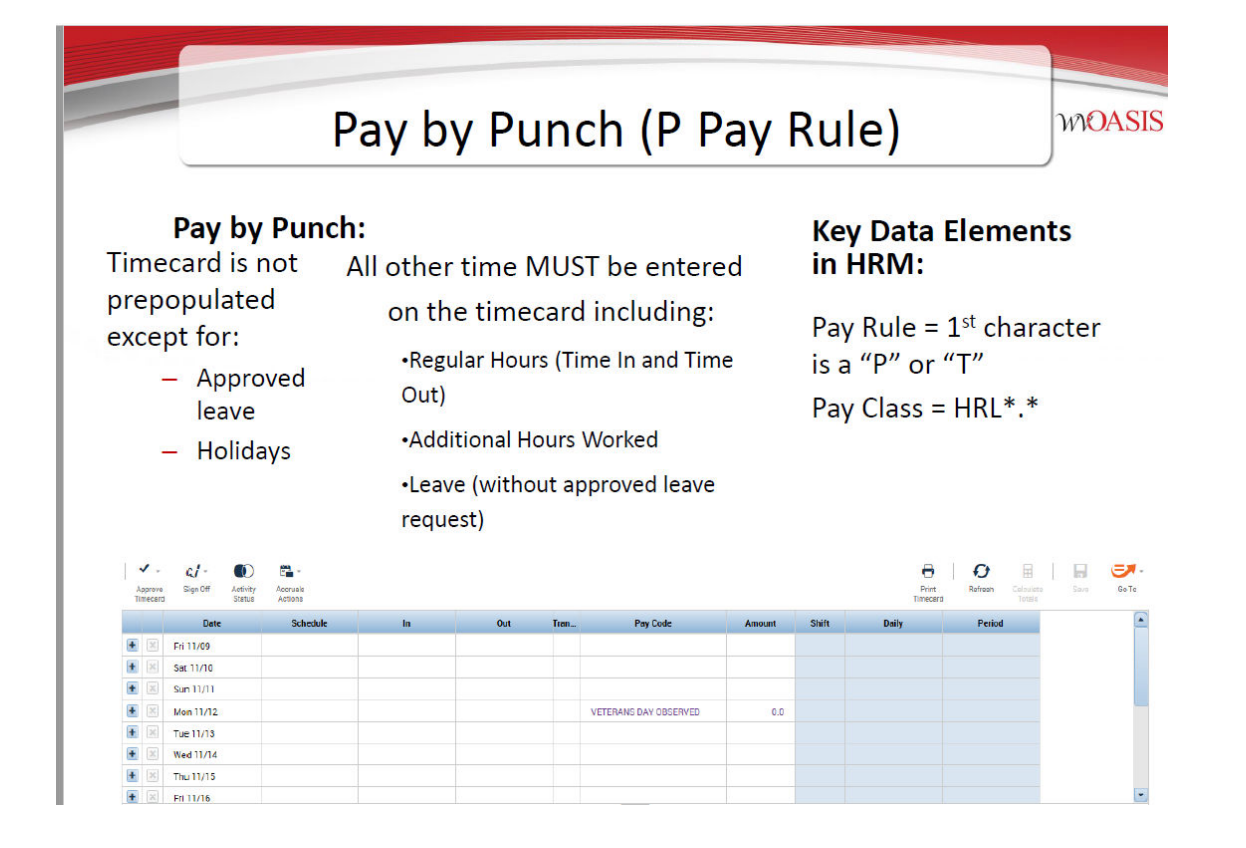

# **Timecard Area Descriptions**

**WOASIS** 

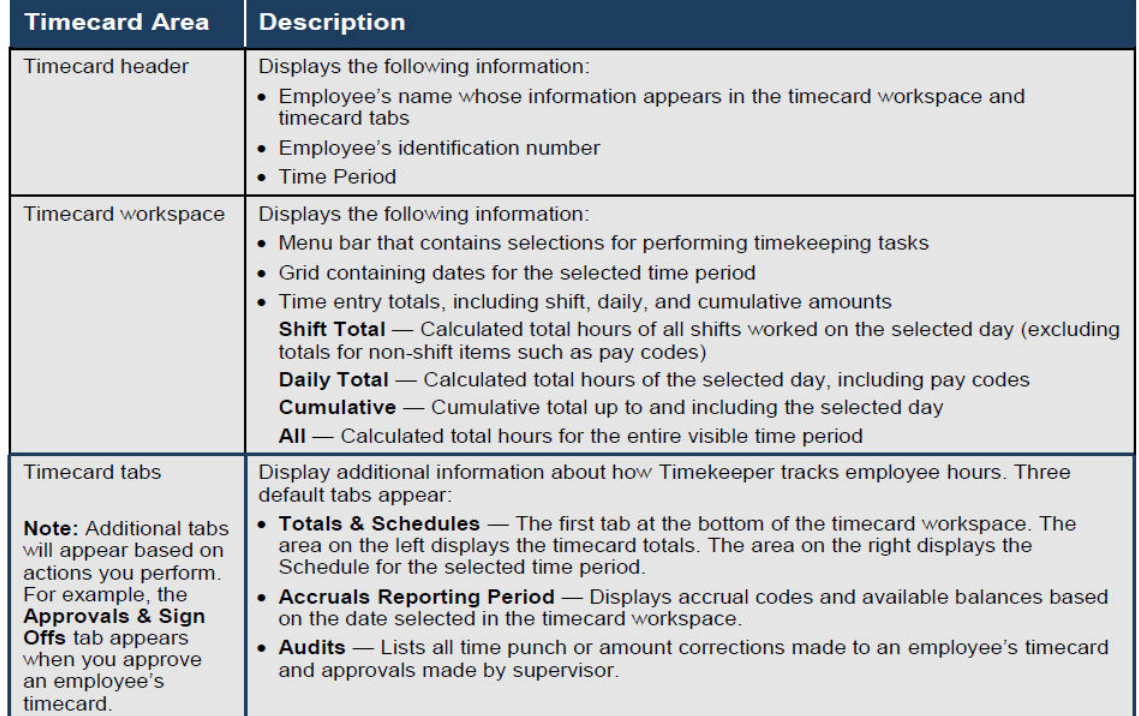

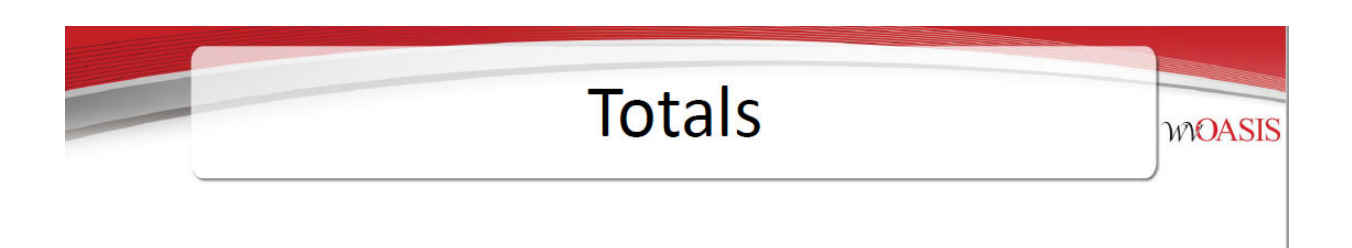

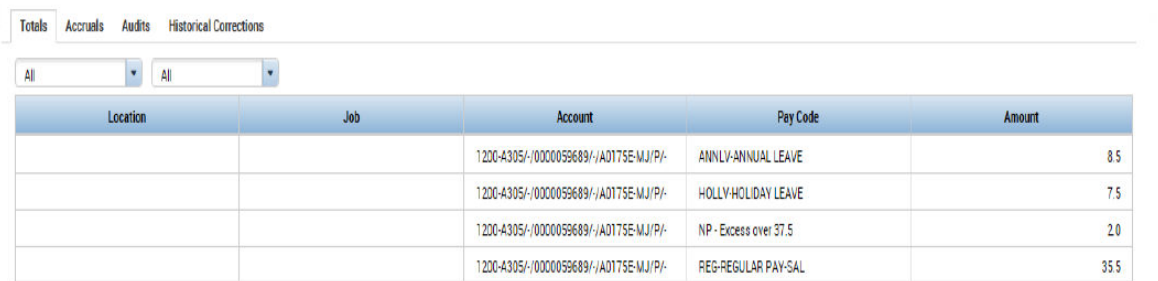

## **Accruals**

Totals Accruals Audits Historical Corrections

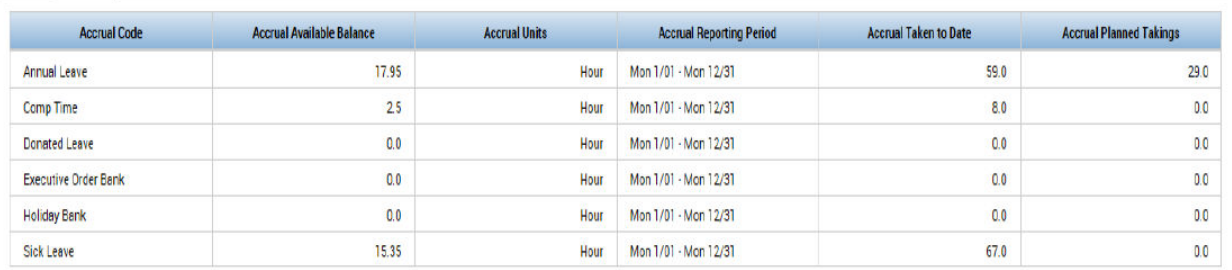

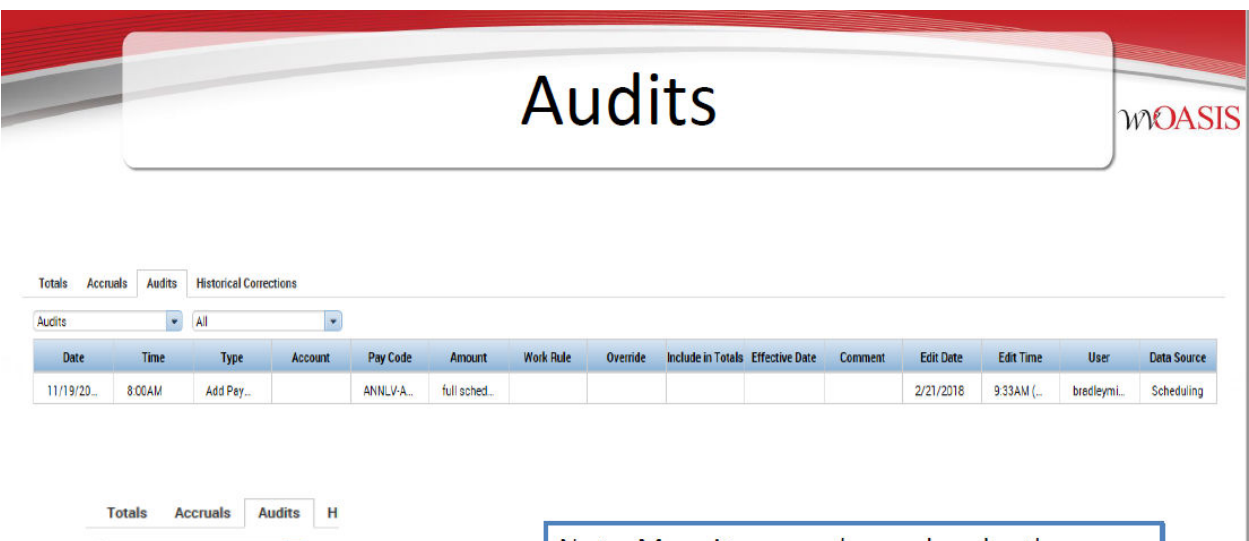

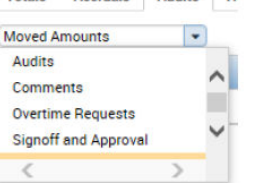

Note: More items are housed under the Audits tab. You will need to use the drop down box to see comments, moved amounts, signoffs, etc.

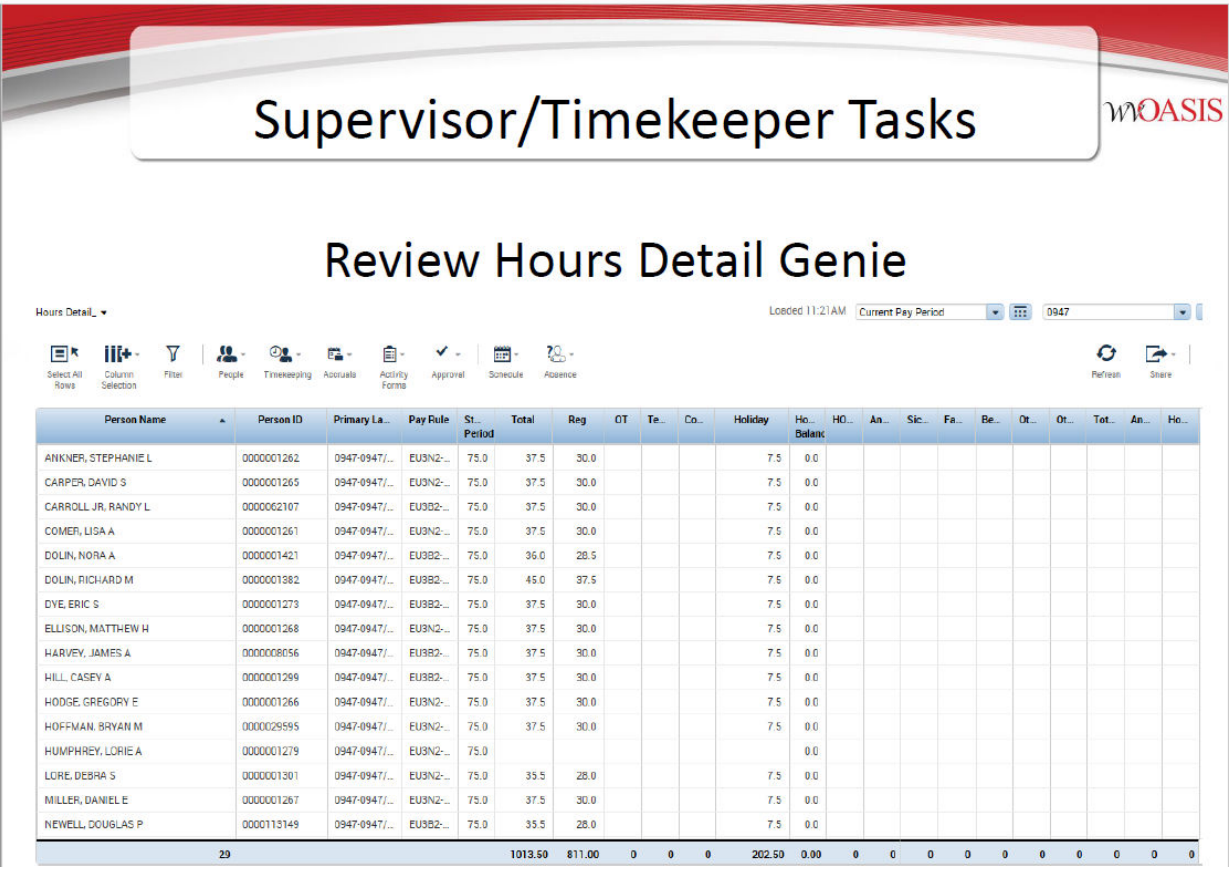

Supervisors/Timekeepers are responsible to ensure the correct amount of hours are in an employee's timecard.

For example: A 1 FTE employees will have 75 hours in their timecard for the pay period which will consist of worked hours, annual/sick leave or holiday hours.

## **Reviewing Time and Attendance**

**WOASIS** 

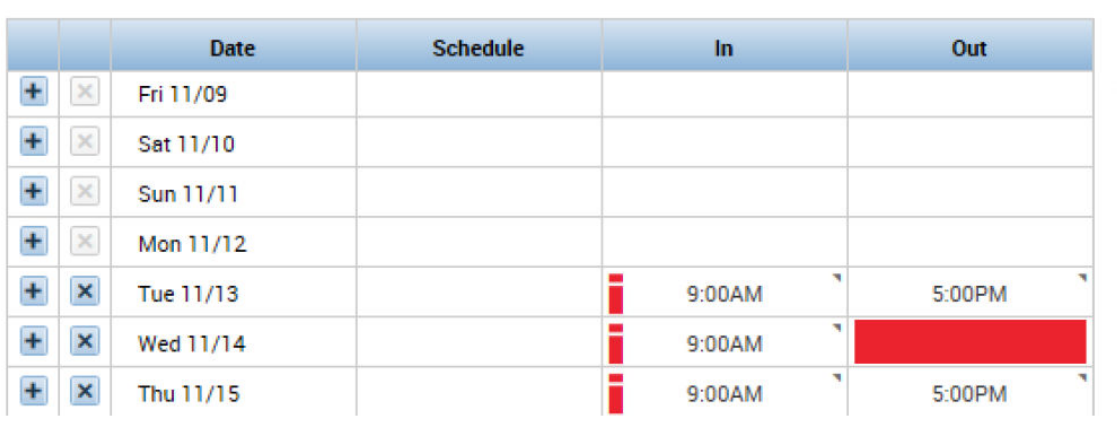

The red upside-down exclamation points indicate the employee is not following their schedule. The solid red box indicates a punch as been missed.

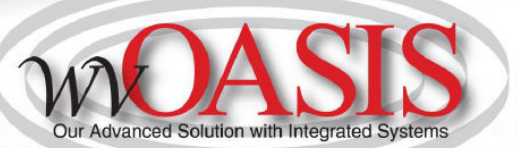

# **Time Off Requests**

### **Purpose**

The Request Manager summarizes all requests in one window and provides all supporting information needed to process requests, right from the same screen. Requests can come from employees or other supervisors, for example, supervisor delegation requests. In the Request Manager, supervisors can process requests one-at-a-time or simultaneously process multiple requests of the same type. Supervisors can also both filter the list of requests displayed in the widget and sort the list by column.

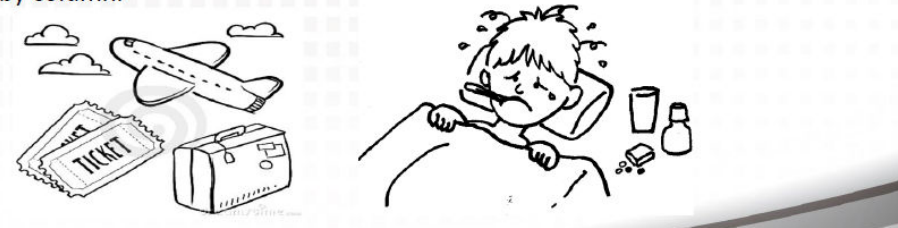

Also, a manual entry can be made by the supervisor/timekeeper directly to the timecard by clicking on "Pay Code" column then using the drop down menu select the leave type and enter the hours in the "Amount" column.

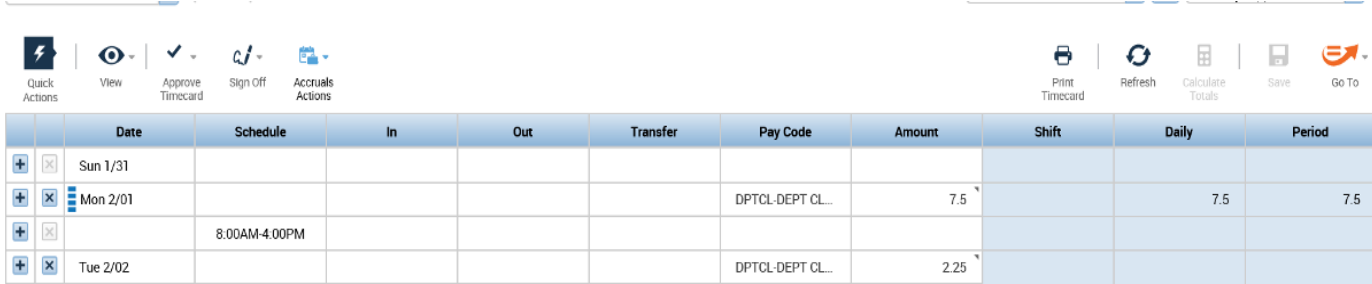

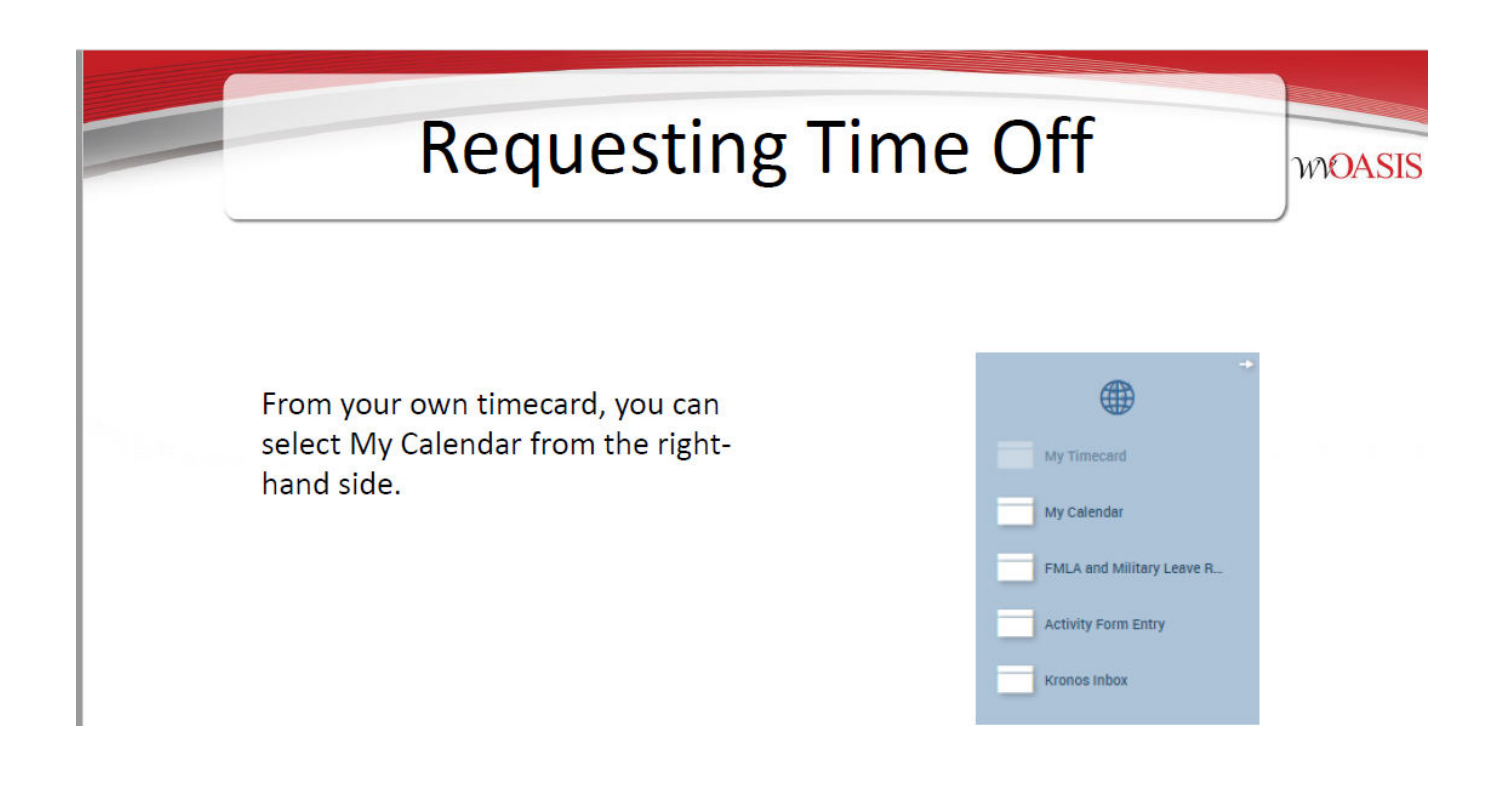

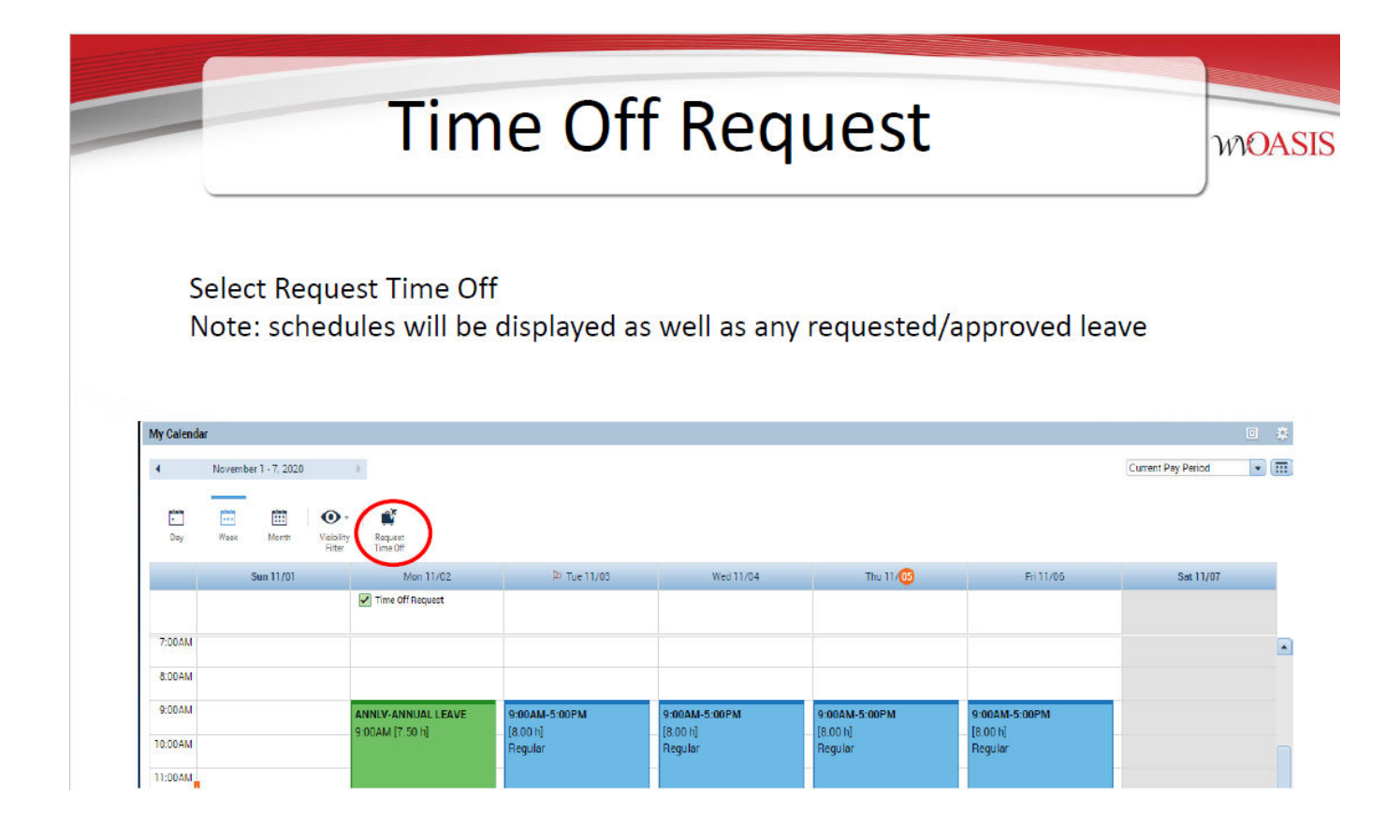

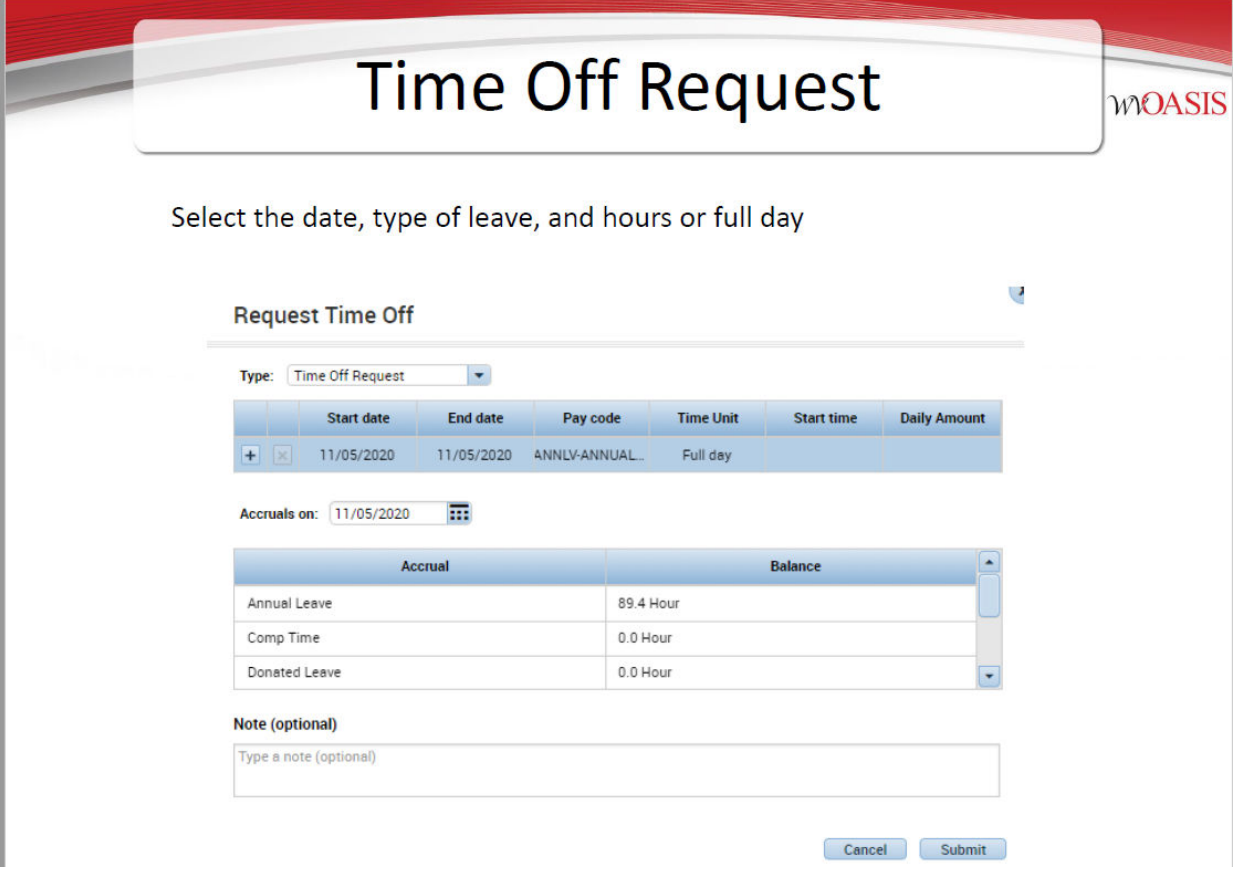

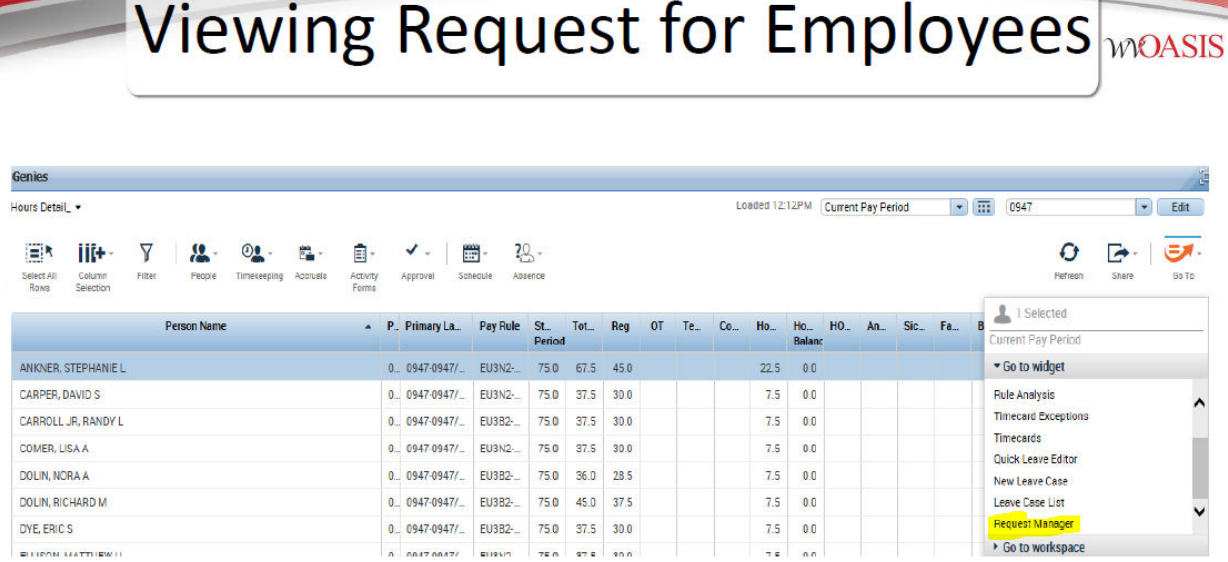

From the Hours Detail, highlight the employee you want to see and click GoTo. From there, you can select Request Manager to view all TORs for this employee.

### Directions to cancel an approved Time Off Request:

1. Select "My Calendar" widget from the right side of your time card.

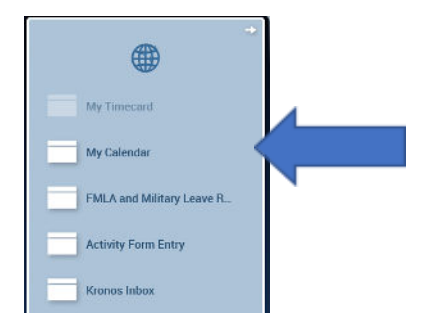

2. Right click on the leave request and click cancel. The cancel request will go to your supervisor for approval.

#### My Calendar ← October 30, 2022 - November 5, 2022  $\mathbb{R}$  $\frac{1}{2}$ **Part EXE**  $\bullet$ **AF Visibility**<br>Filter Day Week Request<br>Time Off Month Wed 11/02 Sun 10/30 Mon 10/31 Tue 11/01  $\boxed{\checkmark}$  Time Off Request ٦ Details Cancel request 8:00AM 8:00AM-12:00PM 8:00AM-4:00PM 8:00AM-4:00PM  $[4.00 h]$  $[8.00 h]$  $[8.00 h]$ 9:00AM Regular Regular Regular 10:00AM  $11:00AM$ 12:00PM ANNLV-ANNUAL LEAVE 12:00PM [3.50 h]  $1:00PM$ 2:00PM  $3:00PM$ 3:30PM-4:00PM 4:00PM ويتبدون

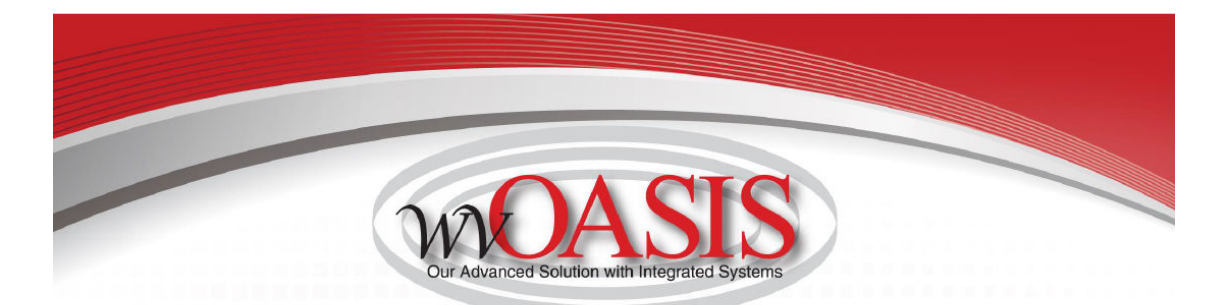

# **Finalizing Timecards**

#### **Purpose**

After you finish reviewing and editing your employees' Timecards, you need to approve them to indicate that they are ready for sign-off, which will simultaneously approve their activities. No further changes can be made to activity entries once Timecards are signed-off. All other changes after sign-off require historical edit.

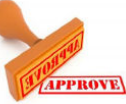

The timecard approval process is performed at the end of day on payday Friday in the current pay period, the latest by noon the following Monday of payroll week by selecting previous pay period. A reminder is sent prior to the approval deadline by the Payroll Department.

The best practice is for the employee to review their timecard and approve. Once the employee's timecard is approved, then the supervisor/timekeeper will review and approve.

The final step is for the Payroll Department to sign off on the timecards Tuesday morning of payroll week and then no further changes can be made to the entries unless a historical edit is processed.

Any questions regarding the timecard can be directed to the Payroll Department.

\*\*\*Both employees and supervisors/timekeepers must approve timecards\*\*

# Approving Individual Timecards MOASIS

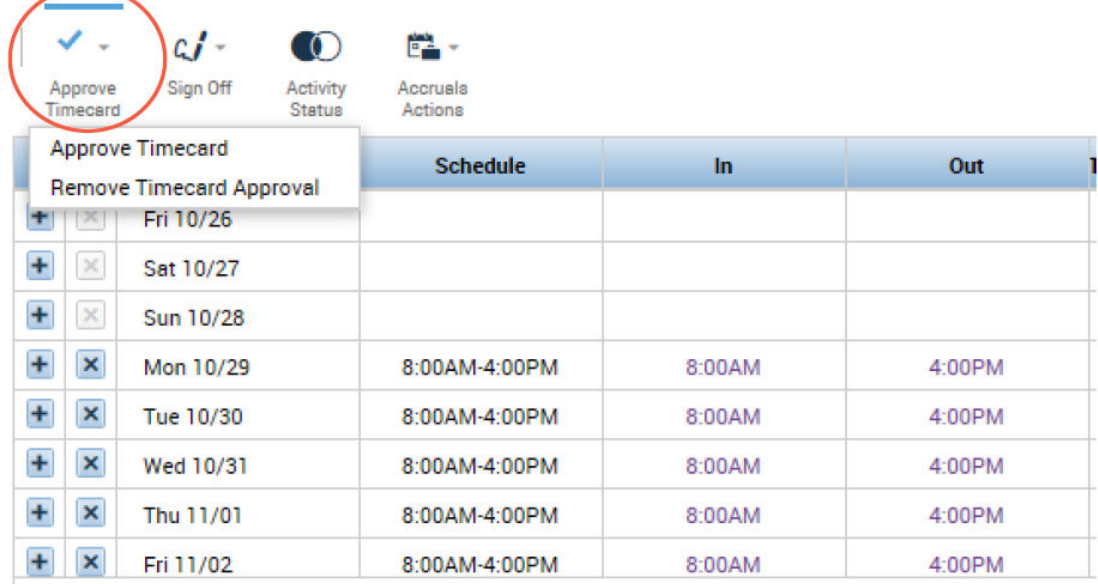

This approval is done from within the employee's timecard.

Eл

### **Helpful Hints/Lessons Learned**

- The pay week runs from Saturday 12:00am through Friday 11:59pm
- Earned accruals for the current pay period are granted on the first day of the next pay period (always a Saturday)
- Accruals will only be earned for Pay Codes which grant accruals i.e. Reg, Sick, Annual earn leave. However, any LV Pay Codes do not earn leave
- Overtime hours are based on hours worked (Reg Time) in a pay week (Saturday-Friday)
- Exception pay employees will be paid for their full biweekly salary unless an exception is entered to reduce their pay (LWOP, etc.). Deleting the in and out punches for a shift will not automatically reduce their pay

65

- Exception pay employees who have less than expected hours in their timecard will not receive full accruals unless the proper exception is entered.
- A lunch period is granted for shifts that have 6 or more consecutive hours. Shifts less than 6 hours will require additional entry for lunch periods.
- Timecards should only be approved or signed off at the  $\bullet$ end of the pay period. If applied prior to the end of the pay period, the timecard will be locked from further entry.